# **artia**<br>File<br>
Startia Cloud Voice<br>
Cloud Soft Phone<br>
for Android S t a r t i a F i l e

スターティアファイル<br>Startia Cloud Voice Cloud Soft Phone for Android

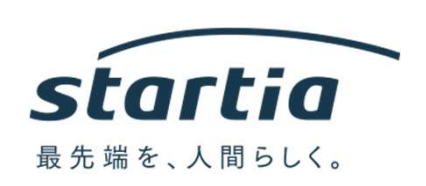

20201014 Rev.05

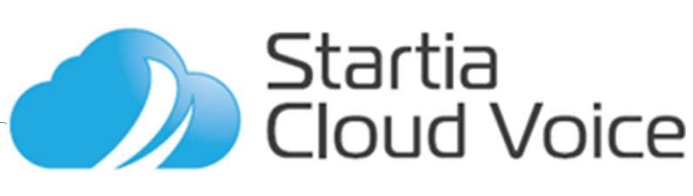

# 01 利用条件について<br>
02 Install方法<br>
03 利用方法について<br>
04 着信の設定について<br>
05 置型電話から<br>
クラウドソフトフォンに<br>
転送する<br>
06 携帯優先への変更方法<br>
06 携帯優先への変更方法<br>
Startia<br>
Cloud Voice

-<br>ioftphone<br>roid版<br>02 Install方法<br>02 Install方法<br>03 利用方法について<br>04 着信の設定について<br>05 置型電話から<br>クラウドソフトフォンに 01 利用条件について<br>02 Install方法<br>03 利用方法について<br>03 利用方法について<br>04 着信の設定について<br>05 置型電話から<br>クラウドソフトフォンに<br>転送する<br>軽送する 01 利用条件について<br>02 Install方法<br>03 利用方法について<br>03 利用方法について<br>04 着信の設定について<br>25 置型電話から<br>05 クラウドソフトフォンに<br>転送する<br>軽送する<br>06 携帯優先への変更方法 クラウドソフトフォンに 転送する

06 携帯優先への変更方法

- 03 利用方法について
- 
- 
- 01 利用条件について

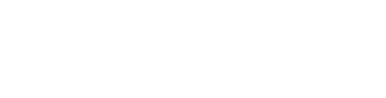

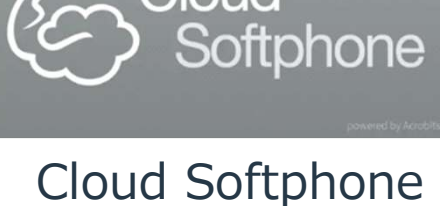

Android版

 $\alpha$ Cloud

# 01 利用条件について

- ・アカウント スターティア株式会社が提供する 】 │ 利用条件について<br>アカウント<br>アカウント<br>スターティア株式会社が提供する<br>【Startia Cloud Voice用SIPソフトフォンアカウント】<br>を利用します。<br>対応機種<br>対応機種 を利用します。
- ・対応機種 動作可能: Android 4 2以上
- ・通信環境について 4G、LTE(Wi-Fi環境での利用は推奨しておりません) 注意 Wi-Fi環境によっては通話品質が確保できない場合があります。 その場合はスマートフォンのWi-Fi機能をOFFにして3G/4G 環境にてご使用ください。

スムーズな通話のために、下記の通信帯域を確保しておく 必要があります。

- 上り: 100Kbps以上
- 下り: 100Kbps以上

Wi-Fi環境でご利用頂く場合、下記ポートを使用します。 ルータやファイアウォール機器では開放してください。 使用するポート <sup>・2.の場合はスマートフォンのWi-Fi機能をOFFにして3G/4G<br>環境にてご使用ください。<br>環境にてご使用ください。<br>スムーズな通話のために、下記の通信帯域を確保しておく<br>必要があります。<br>・・上り:100Kbps以上<br>・・下り:100Kbps以上<br>Wi-Fi環境でご利用頂く場合、下記ポートを使用します。<br>ルータやファイアウォール機器では開放してください。<br>ルータやファイアウォール機器では開放してください。<br>ルータやファイアウォー</sup> 『環境にてご使用ください。<br>スムーズな通話のために、下記の通信帯域を確保しておく<br>必要があります。<br>・ 上り:100Kbps以上<br>・ 下り:100Kbps以上<br>Wi-Fi環境でご利用頂く場合、下記ポートを使用します。<br>ルータやファイアウォール機器では開放してください。<br>ルータやファイアウォール機器では開放してください。<br>使用するポート<br>・ UDP:5060(SIP 通信用)<br>・ UDP:10000~20000(RTP 通信用)<br>スマート

- 
- 
- ・スマートフォンOSのバージョンアップ等にともない CloudSoftphone側の画面表示や 機能の一部が更新変更されることがあります

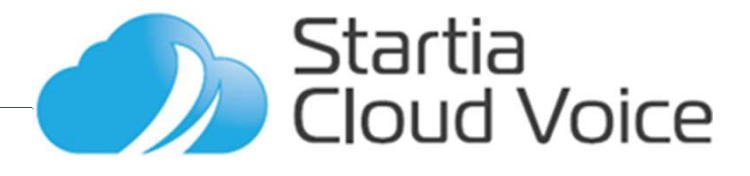

## **02** Install方法

02-1 Playストアから「Cloud Softphone」と検索 02-2 「インストール」を行う

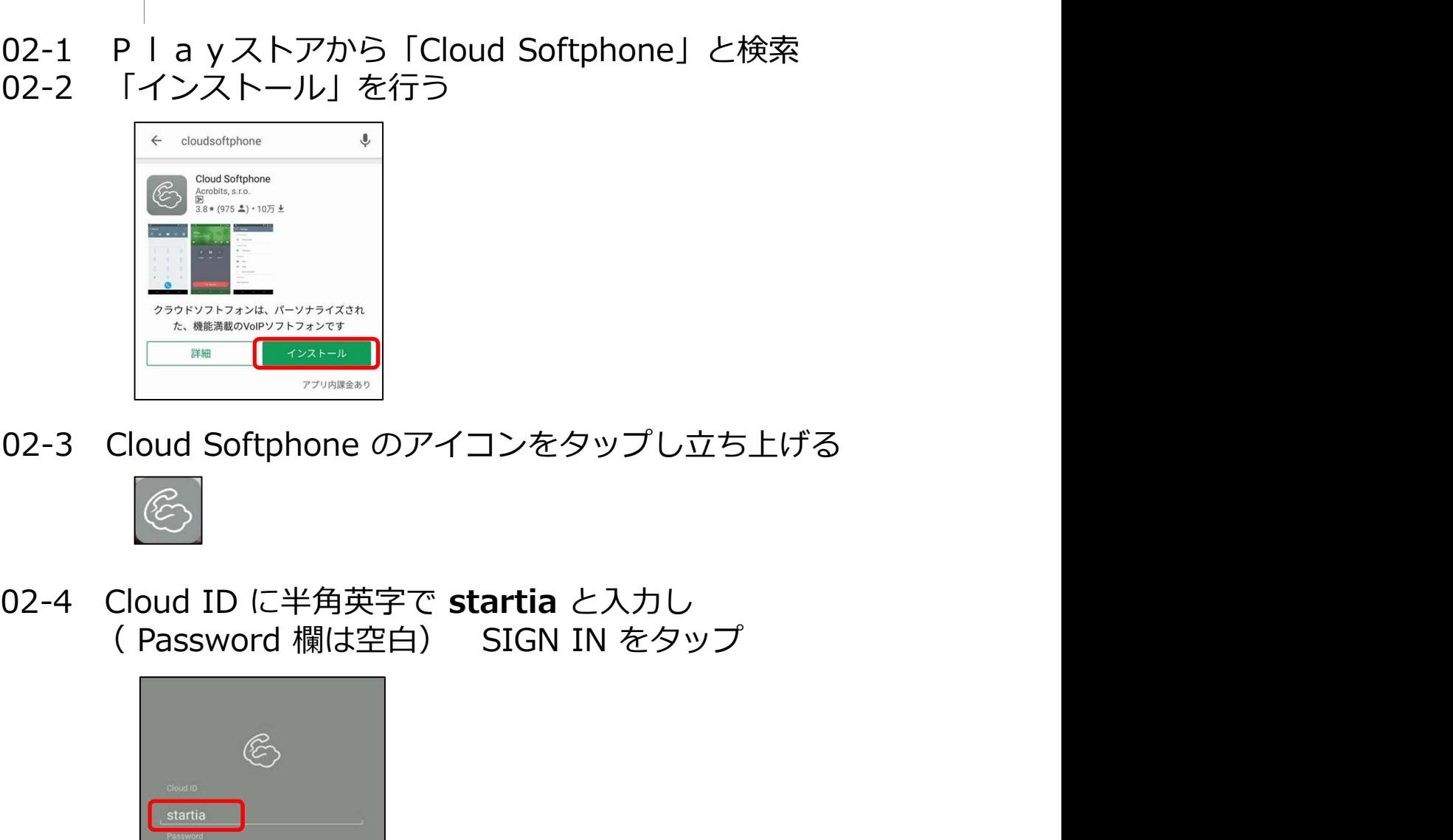

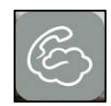

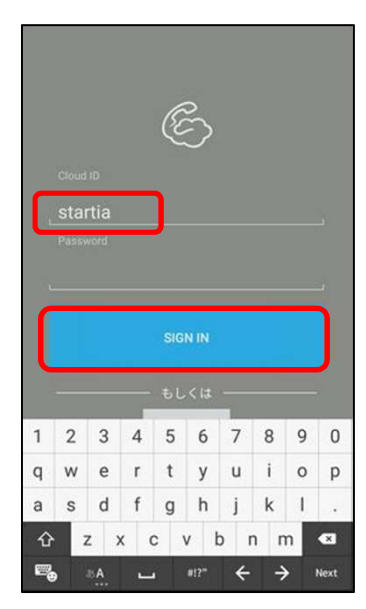

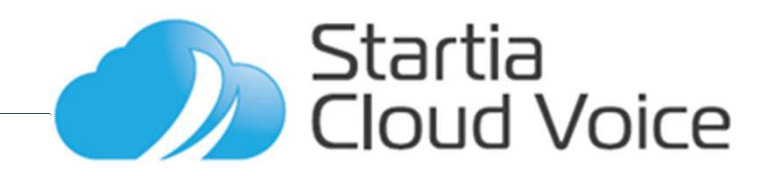

**02** Install方法 Install方法

02-5 サービス開通通知書の情報を使ってログインを行う

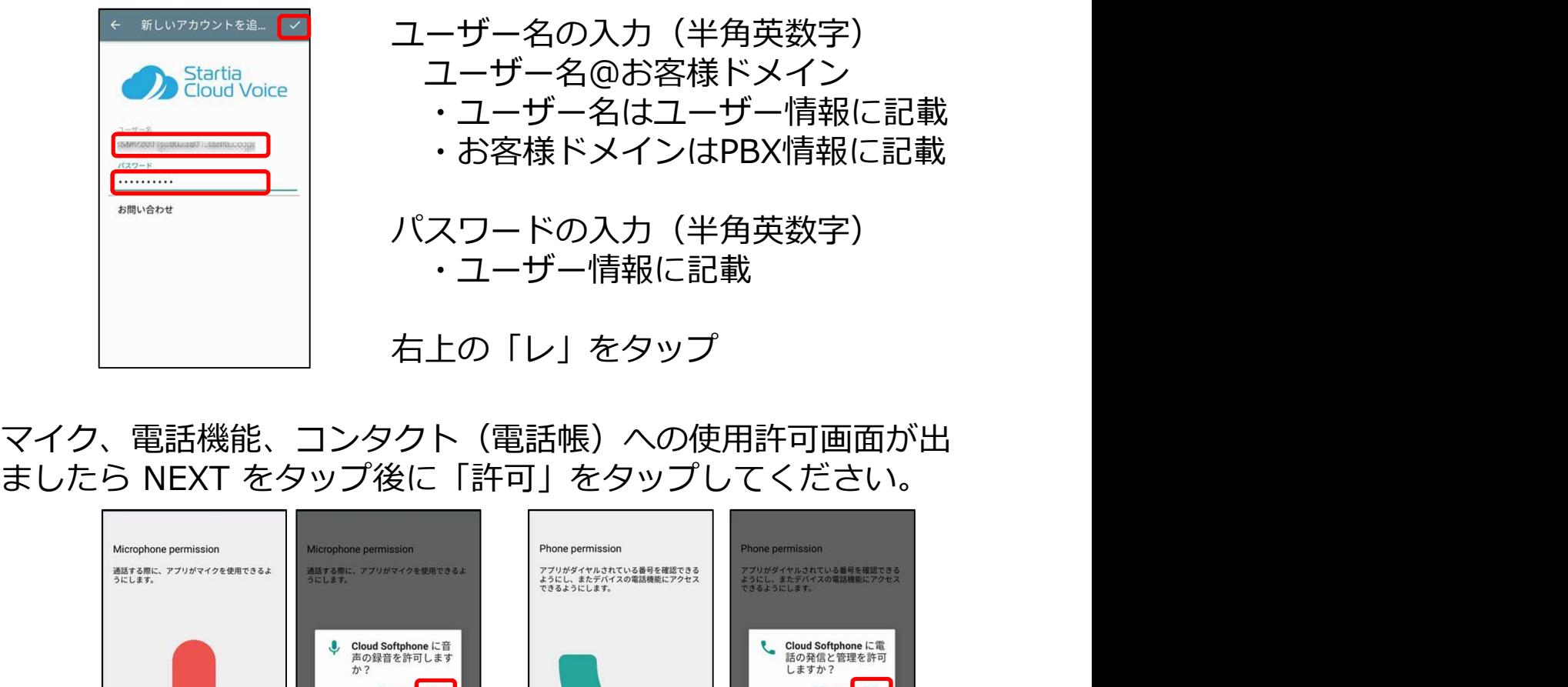

マイク、電話機能、コンタクト(電話帳)への使用許可画面が出<br>ましたら NEXT をタップ後に「許可」をタップしてください。

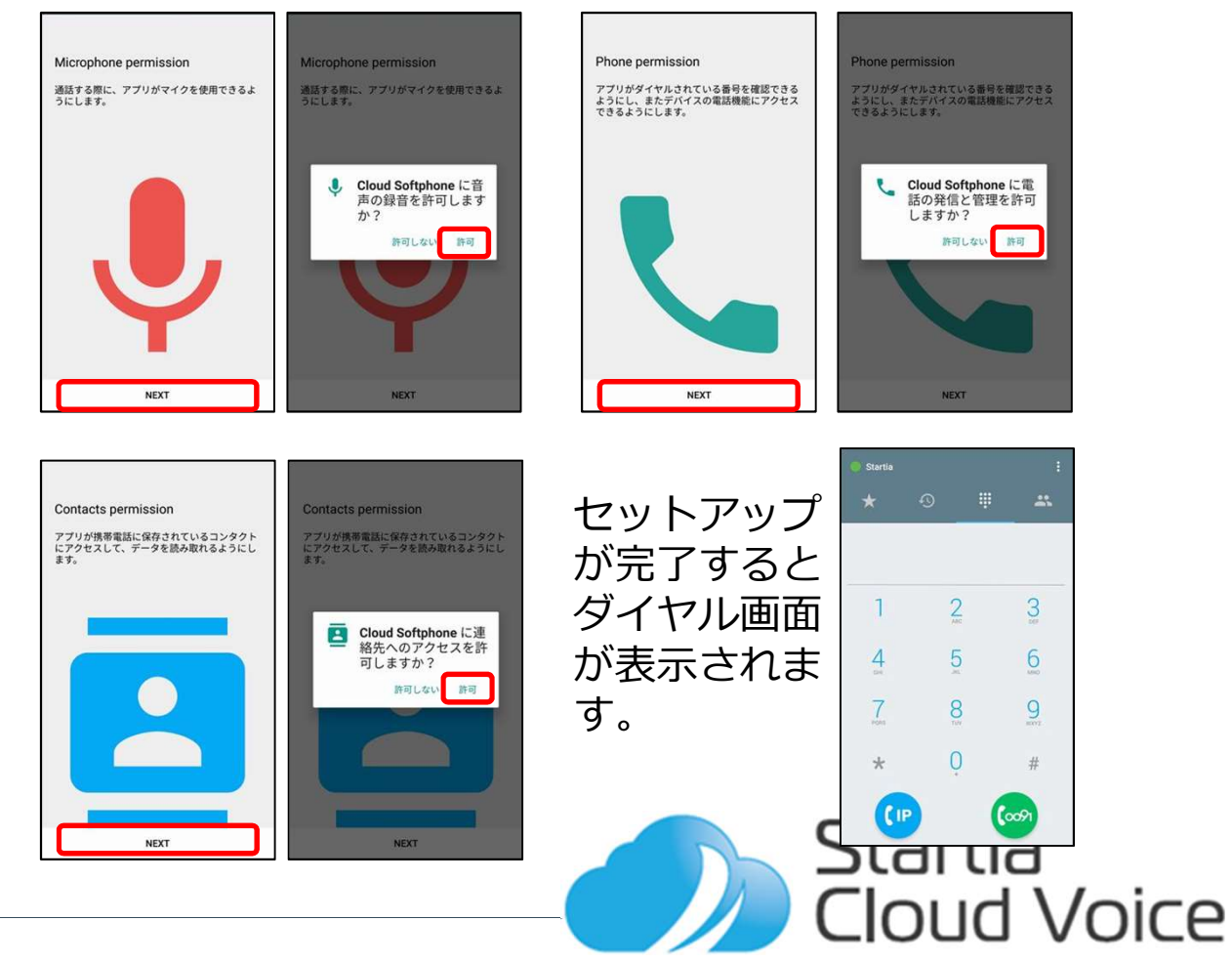

- 
- 

キーパッドをタップ 相手先の電話番号を IPアイコンをタップ キーパッド画面が表示 入力

 $\overline{1}$  $\overline{2}$  $\mathbf{3}$  $\overline{4}$  $\overline{5}$  $6\,$  $\overline{7}$ 8  $\overline{9}$  $\star$  $\circ$  $#$  $\epsilon$ (coon

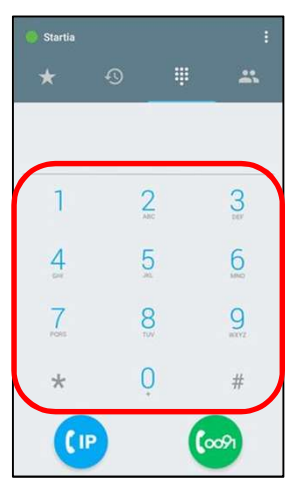

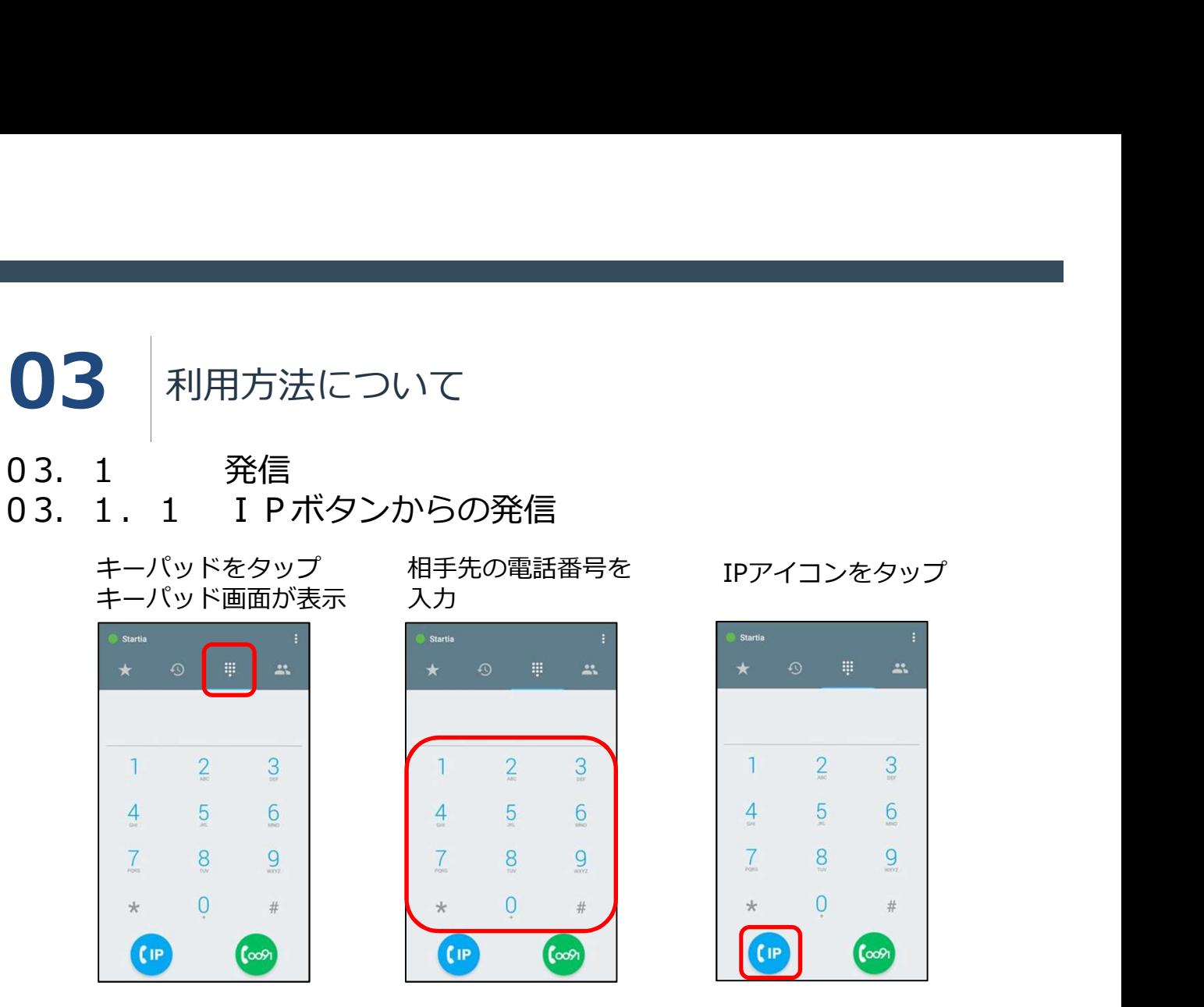

## 通話を終了する場合は 終了アイコンをタップ

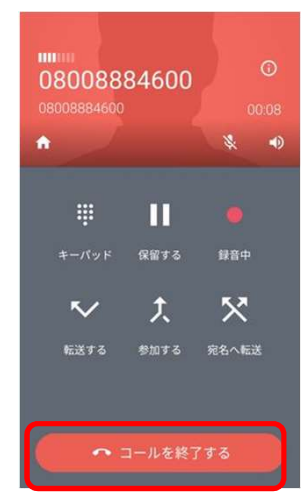

**注意 しょうこうしょう しょうしょう おおおお おおおお かいしん** ・音声をデータとして送受信するのでLTE、3G回線を使用する場合はデータパケット通 信料金が発生します。

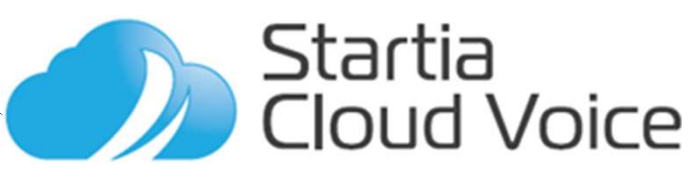

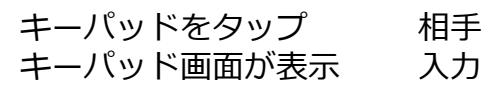

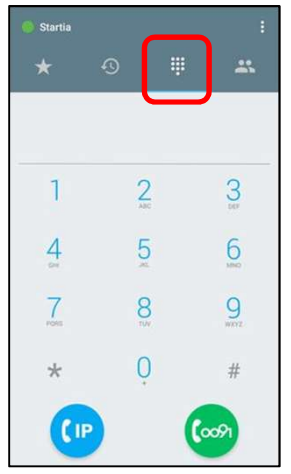

相手先の電話番号を

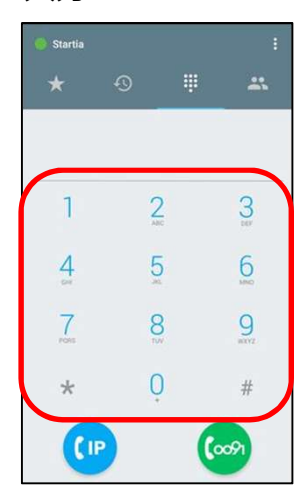

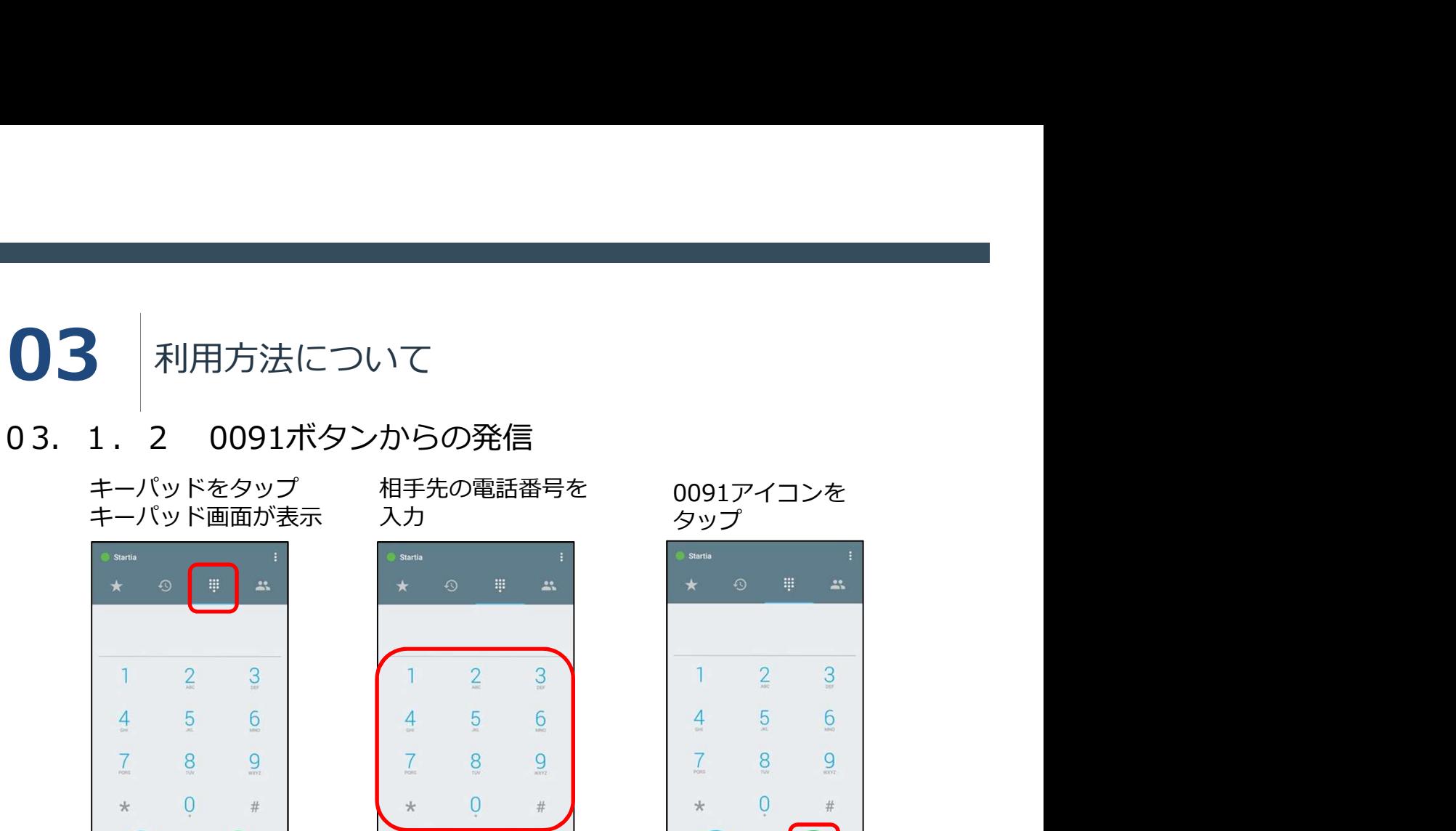

 $\left($  (F)

 $(\infty)$ 

通話を終了する場合は 終了アイコンをタップ

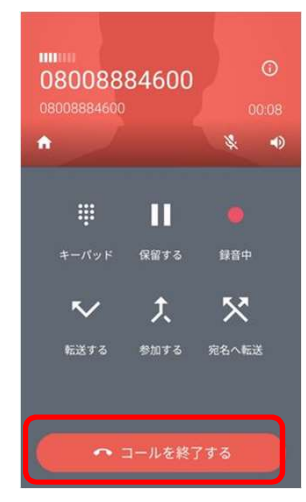

**注意 しょうこうしょう しょうしょう おおおお おおおお かいしん** ・携帯電話回線を使っての発信となるため、携帯電話の通話料金が発生します。

・電話機能がない場合は利用できません。

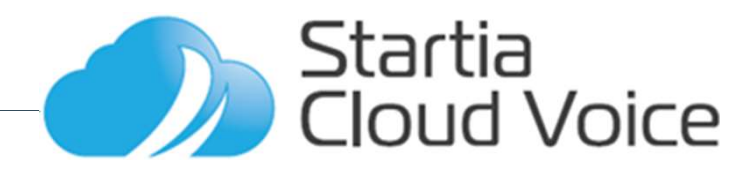

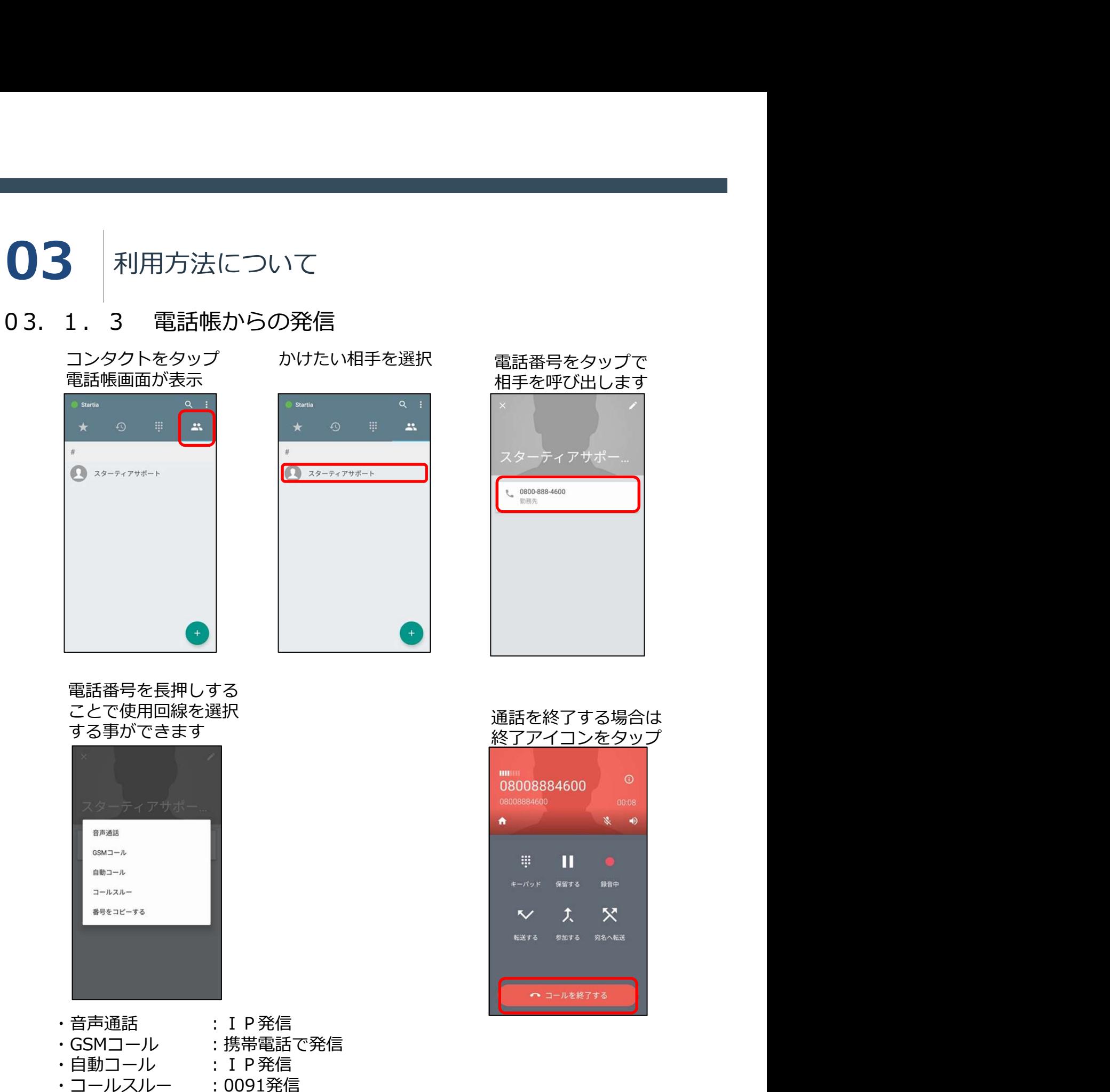

・番号をコピーする

**De** Startia<br>Cloud Voice

## 03.1.4 履歴からの発信

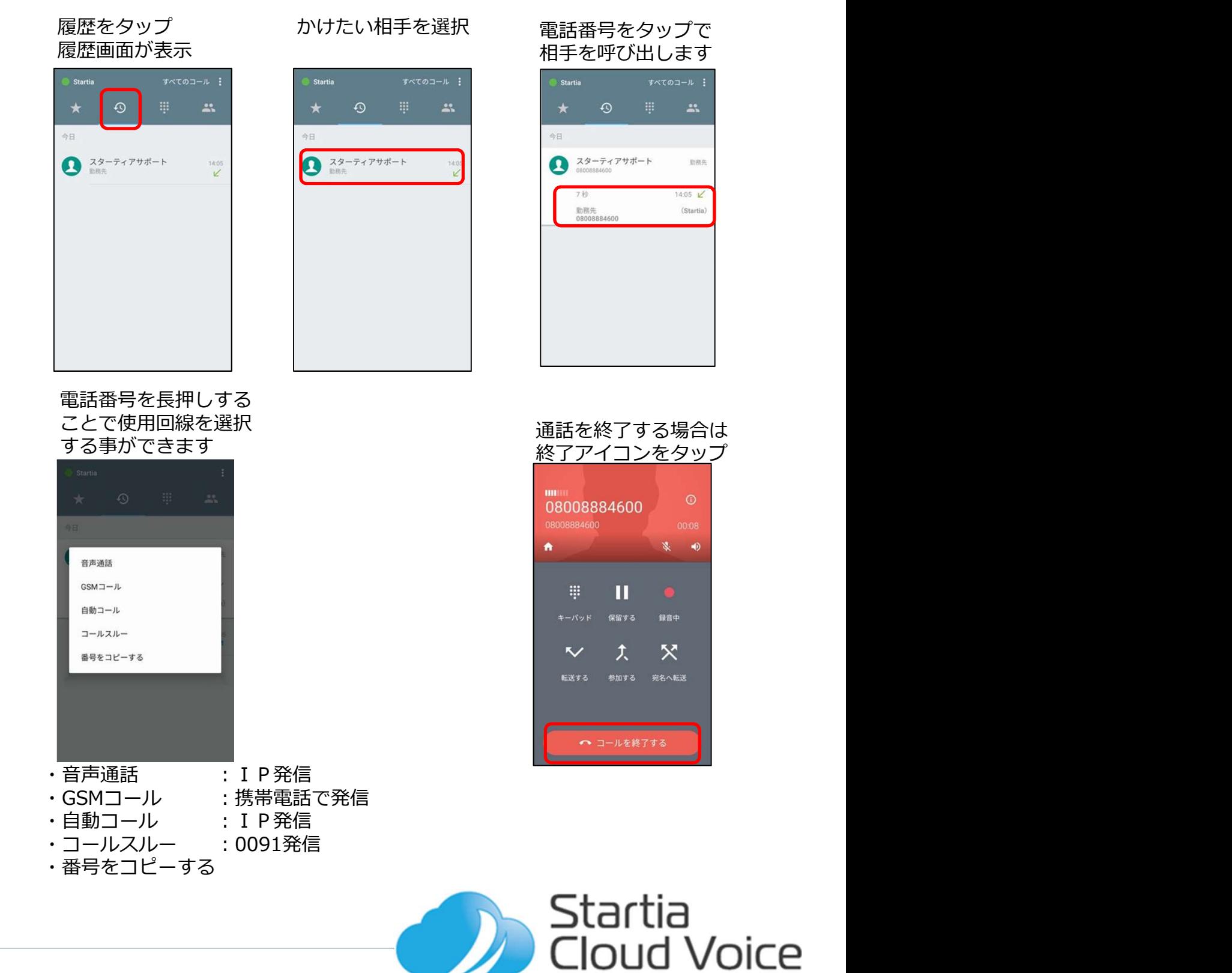

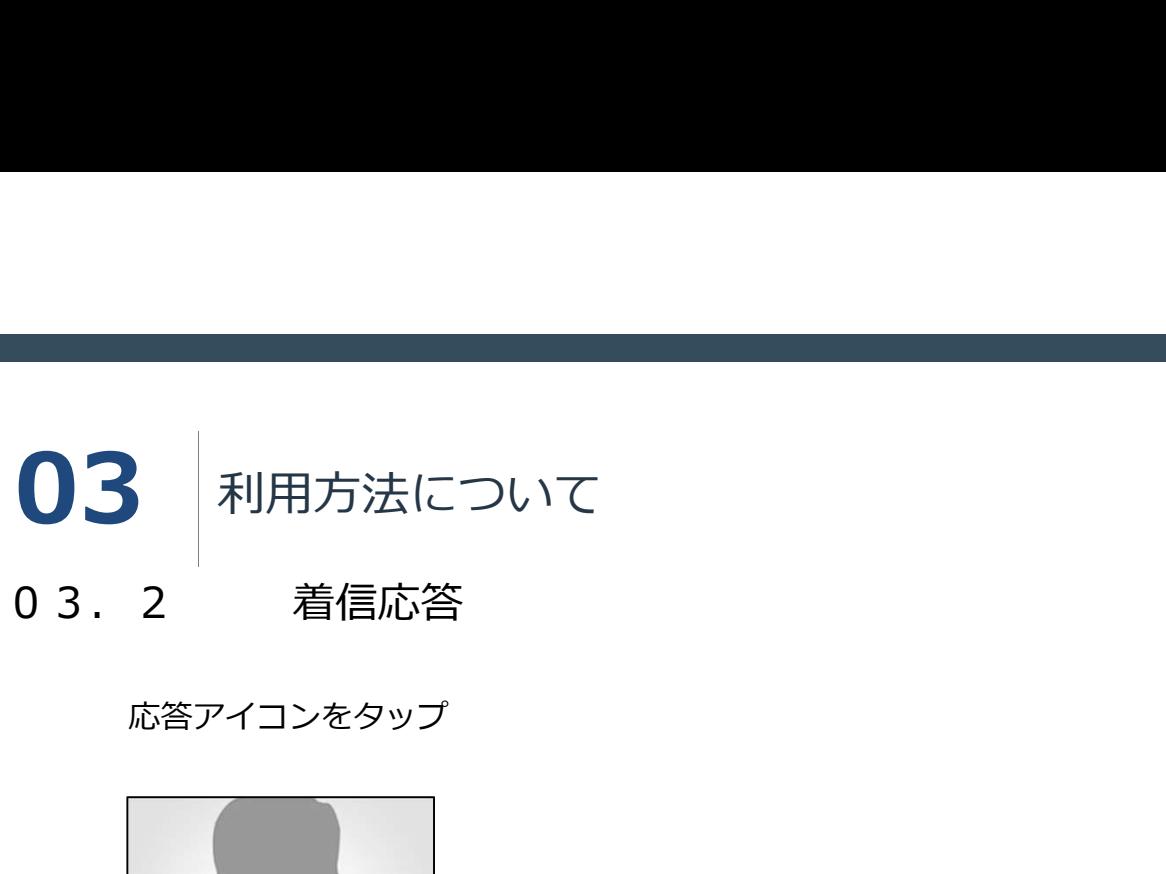

応答アイコンをタップ

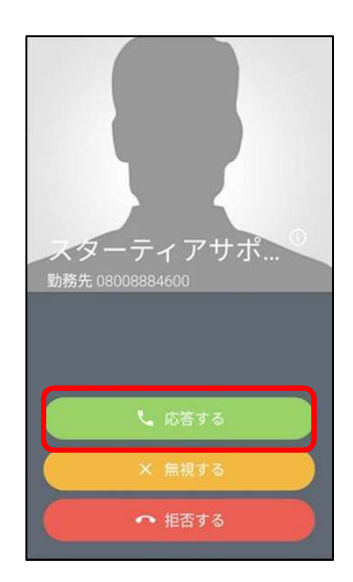

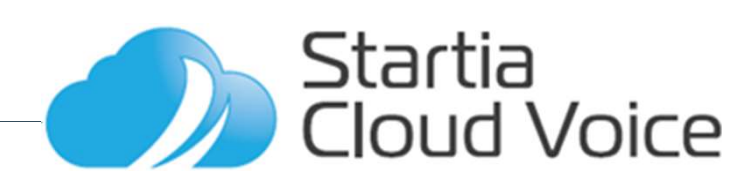

02.3 転送 **02.** 3 転送<br>
02. 3 転送<br>
通話中に転送アイコン 転送先の電話番号を入力<br>
をタップ レIPアイコンをタップ レIPアイコンをタップ レIPアイコンをタップ レジョン・コントランド 02.3.2 仲介転送 03 利用方法について 通話中に転送アイコン 転送先の電話番号を入力 をタップ しIPアイコンをタップ

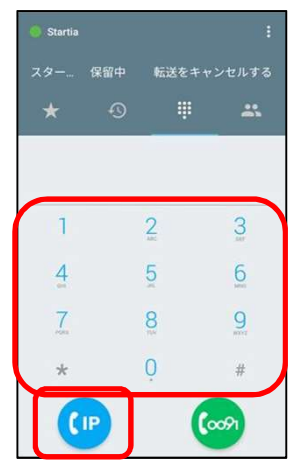

タップと同時に 通話が切断され、 転送されます。

コンをタップ しIPアイコンをタップ 転送アイコンをタップ

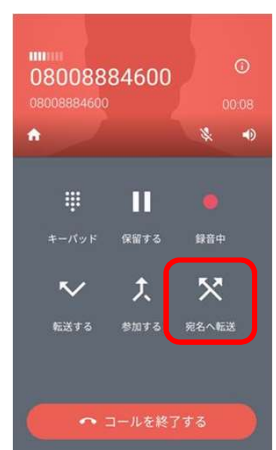

通話中に仲介転送アイ 転送先の電話番号を入力<br>コンをタップ しIPアイコンをタップ 転送先の電話番号を入力 相手先と通話したあと、

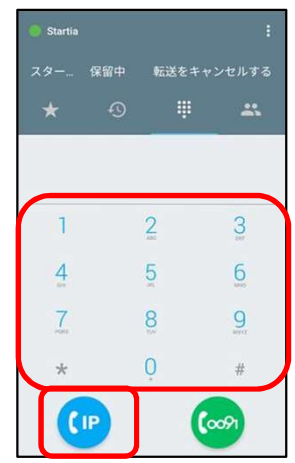

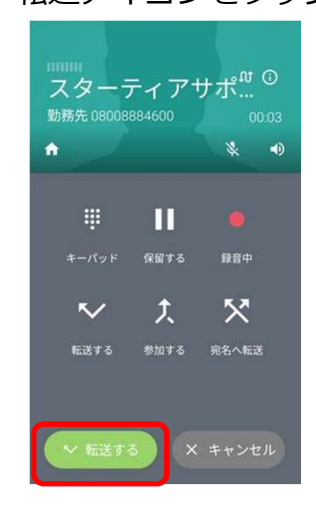

通話が切断され、 転送されます。

**Startia Cloud Voice**  03.4 通話中の操作 03.4.1 通話の保留 03 利用方法について 通話中に保留アイコンを さんじょう インディスク しゅうしょく しゅうしゅう はんしゅう はんしゅう しんしゅう しんしゅう はんしょう クップ しゅうしゅう しゅうしゅう しゅうしゅう しゅうしゅう しゅうしゅう をタップ タップ タップ タップ m  $t = 15$ 保留する 録音中 大  $\bar{\mathbf{x}}$  $\overline{\phantom{a}}$  $\overline{\vee}$ 

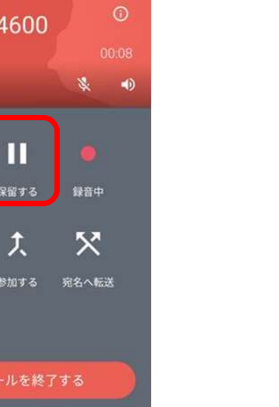

通話が保留され、 保留中の相手先と 相手先には保留音が 流れます。

転送する

通話を再開します。

転送する

Ш

保留する

 $\overline{y}$ 

● コールを終了する

録音

 $\mathbf{\hat{x}}$ 

宛名へ転送

**注意 しょうこうしょう しょうしょう おおおお おおおお かいしん** 

クラウドソフトフォンには「パーク保留」キーがございません。 卓上電話機で受けたものをクラウドソフトフォンに回す場合や、クラウドソフト フォンで受けたものを卓上電話機に回す場合は転送機能を使用します。

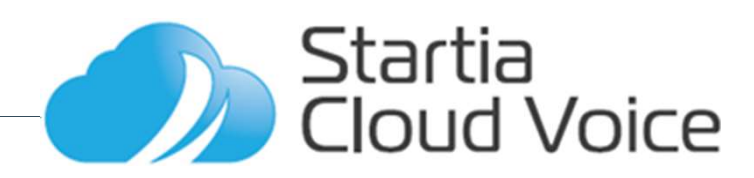

03.4.2 通話中の番号入力 **03 利用方法について** 

通話中にキーパッド 目的の数字をタップアイコンをタップ  $\overline{\mathbf{u}}$  $\oplus$  $\overline{\vee}$ 大  $\mathbf{\hat{x}}$ …<br>転送する

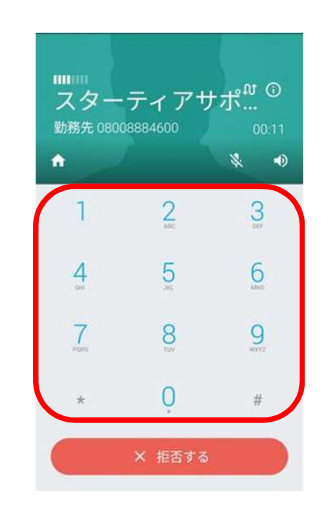

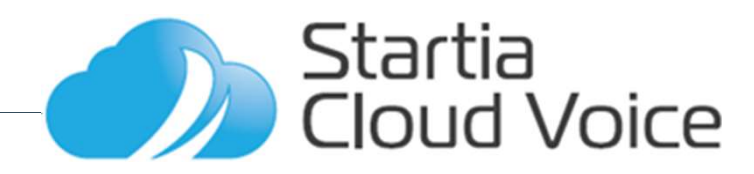

# ○4 着信の設定について

着信時の動作に関して設定を切り替えることができます。

プッシュ通知の設定

キーパッド画面右上の

- ・ プッシュ通知 ソフトフォンの画面が表示中、 およびクラウドソフトフォンアプリが起動していない場合も着信します。
- ・ オフ ソフトフォンの画面が表示中の時のみ着信します。

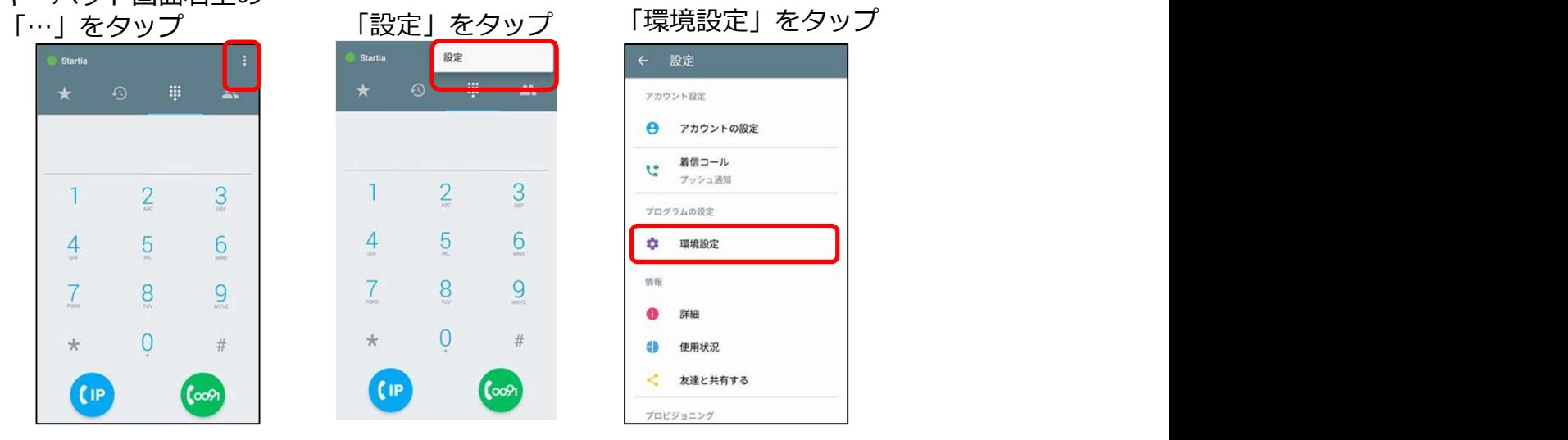

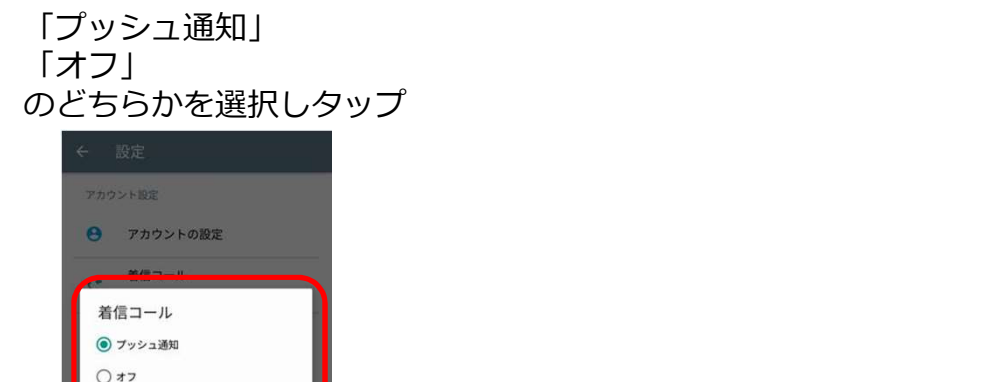

 $\bullet$   $\bullet$ **4** 使用状况 < 友達と共有する キャンセル

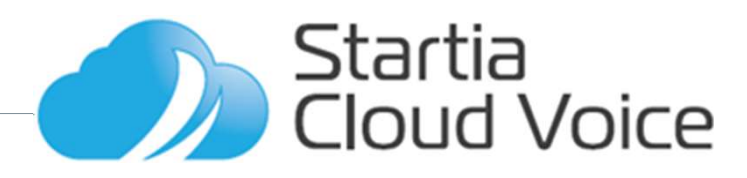

# 05 | 置型電話からクラウドソフトフォンに転送する

置型電話の通話をクラウドソフトフォンに転送をする

1 通話中に置型電話の「保留」ボタンを押し通話を自己保留する

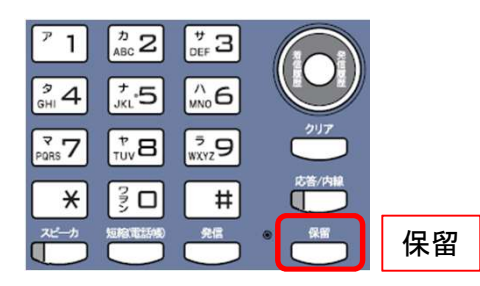

2 転送したいクラウドソフトフォンの内線番号をダイヤルし「発信」ボタンを押して 呼び出す。

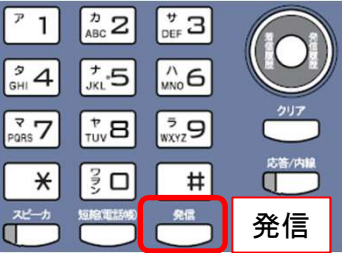

3 呼び出したクラウドソフトフォンが応答したら要件を伝え、受話器を置いて通話を 切ることで保留されていた電話がクラウドソフトフォンに転送されます。

置型電話より先にクラウドソフトフォンを切った場合は転送されません。置型電話 機で保留に再度応答するには「応答/内線」ボタンを押すことで保留先と通話を再開 することができます。

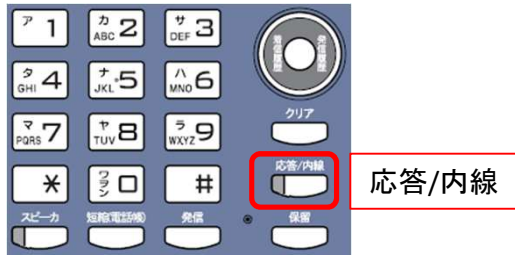

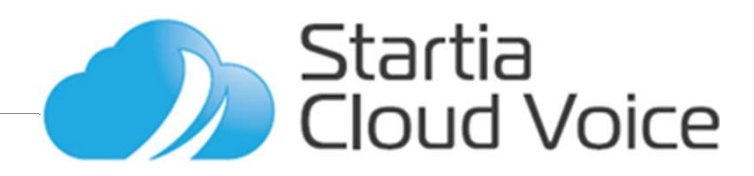

# 06 携帯優先への変更方法

クラウドソフトフォンをWiーFi優先から携帯優先に変更する<br>1 右上の「:」をタップし「設定」をタップする。

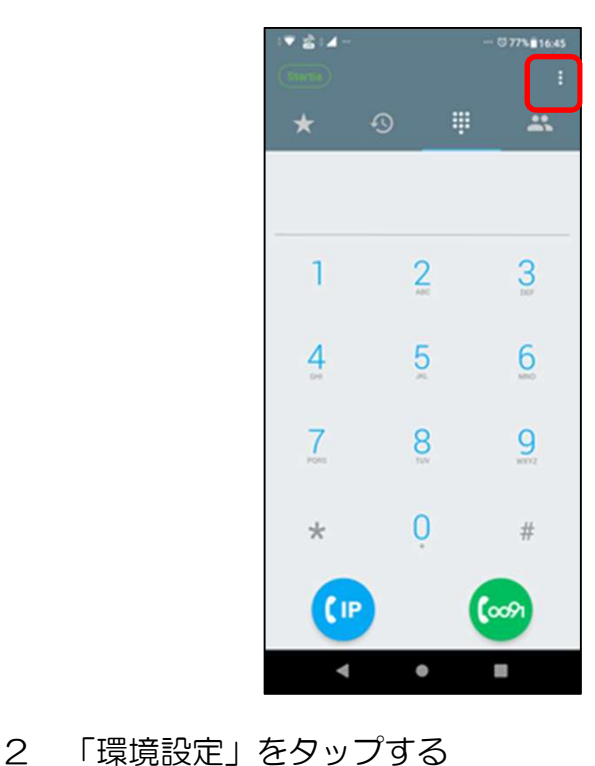

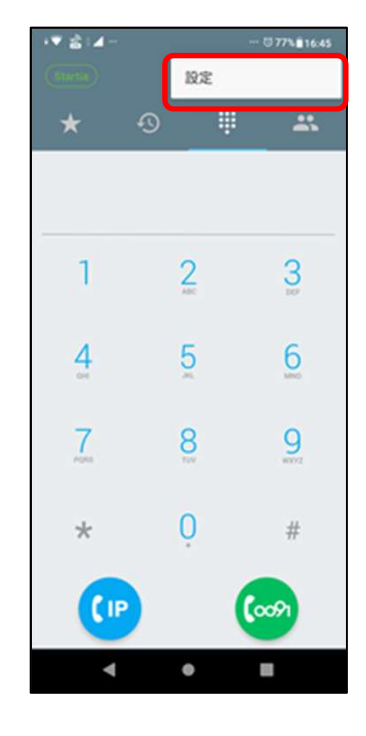

Startia<br>Cloud Voice

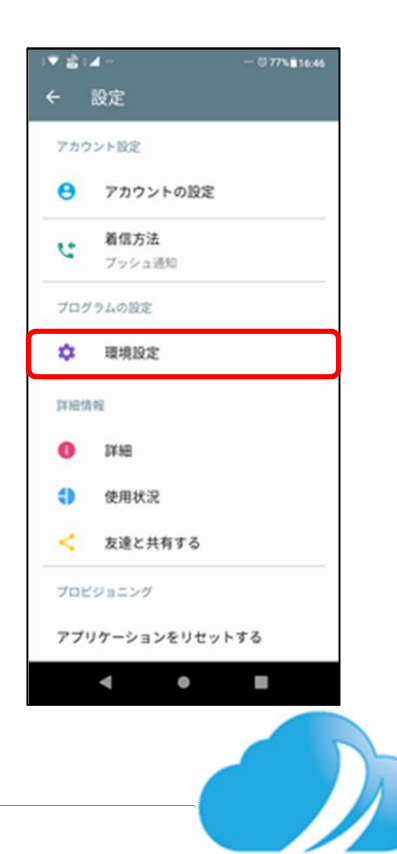

# 06 携帯優先への変更方法

3 「ネットワーク」をタップする。

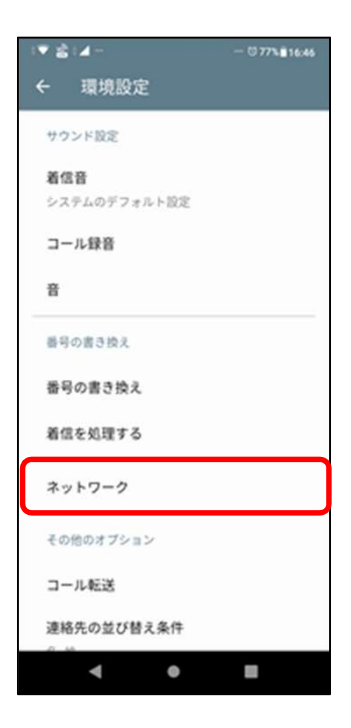

4 「Network Priorities for RTP」が「WiFiを優先する」になっていることを確認して タップする。

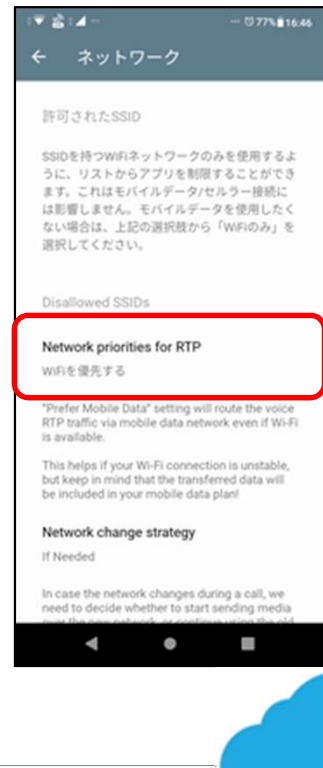

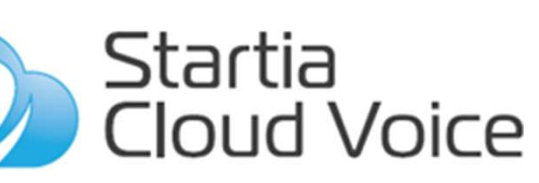

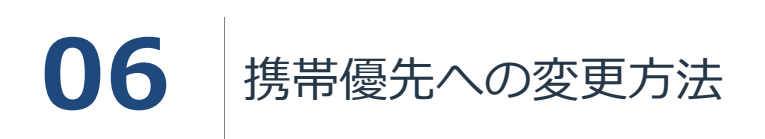

5 「Prefer mobile data」をタップする。

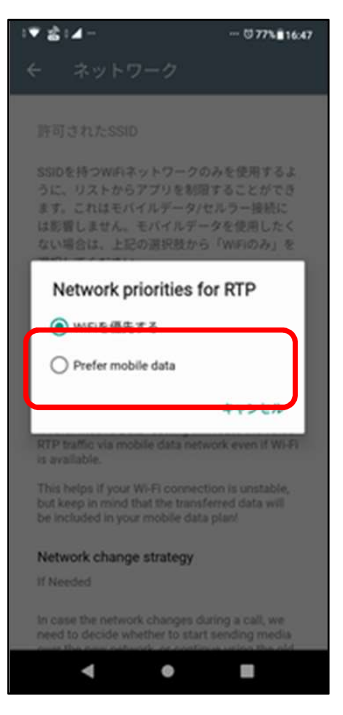

ーコーコーコーコー<br>6 「Network Priorities for RTP」が「Prefer mobile data」になっていることを確認して 「←」をタップする。

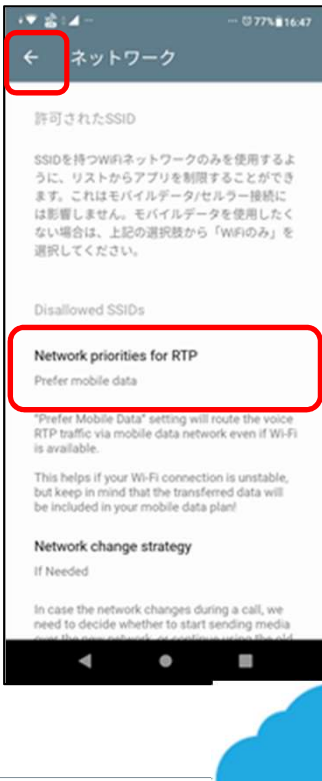

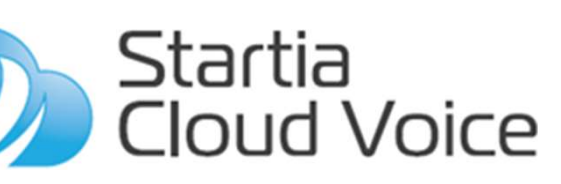

# 06 携帯優先への変更方法

7 「←」をタップする。

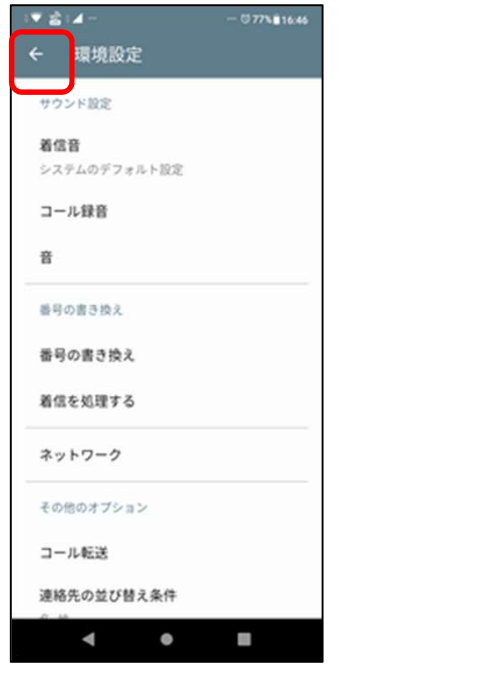

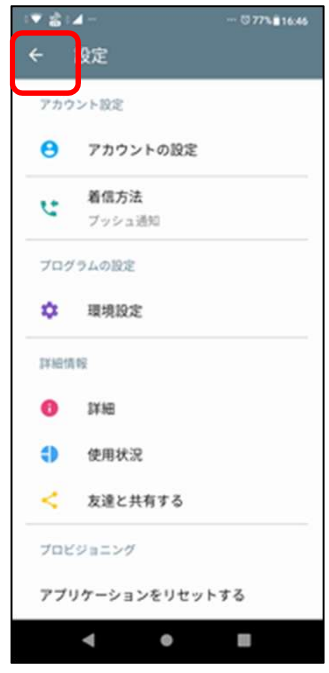

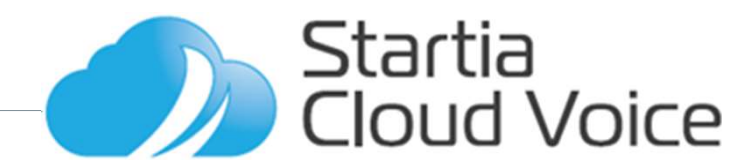